### Supplier Enablement

**SAP Ariba**

Ariba Support

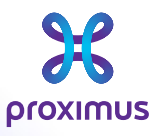

All rights reserved. © 2023 Proximus Boulevard du Roi Albert II, 27 - B-1030 Brussels<br>Sensitivity: Confidential

#### $1.$ Ga naar Supplier Ariba Network of supplier.ariba.com

#### Supplier Login

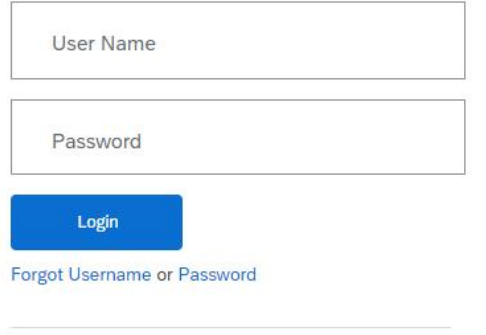

New to SAP Business Network? **Register Now or Learn More** 

#### Get notified when PO changes occur

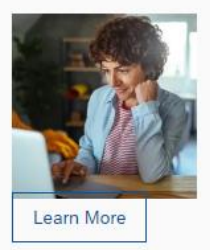

You can now enable email notifications when changes are made to existing purchase orders. To see how it's done, please read this blog post.

**WASHINGTON** 

# 2. Klik rechts bovenaan op Help "?"

#### Supplier Login

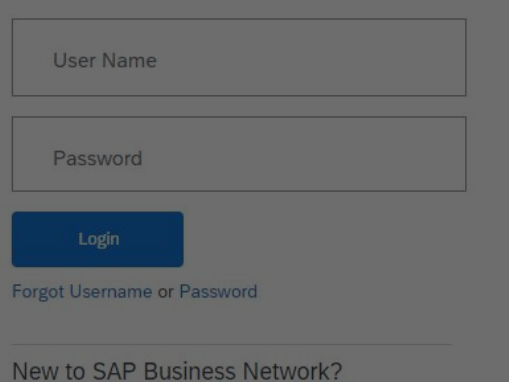

Register Now or Learn More

#### Get notified when PO changes occur

**William Street** 

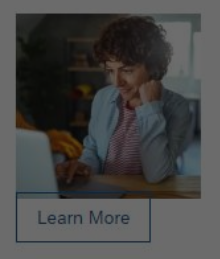

You can now enable email notifications when changes are made to existing purchase orders. To see how it's done, please read this blog post.

 $\odot$ 

Sensitivity: Confidential

## 3. Klik op "Support"

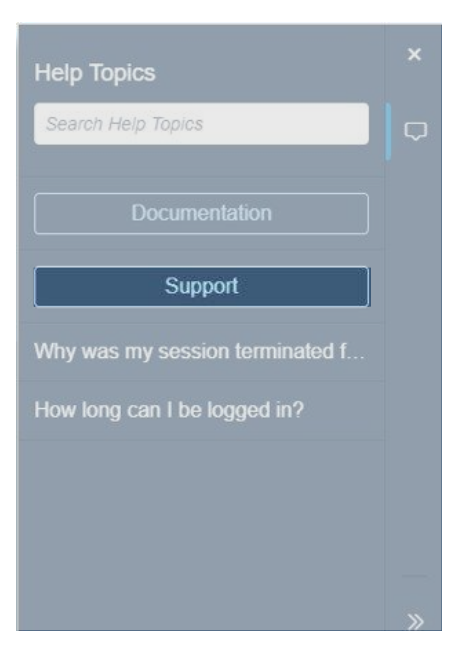

### 4. Klik op "Contact us"

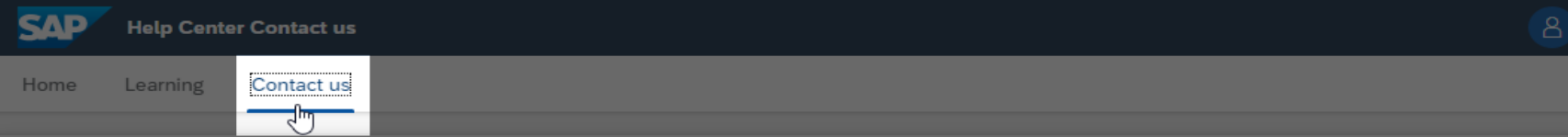

### **Need something else? Log in.**

By logging in to your account, you get access to personalized content and topics to get the right support, from the right team, at the right time.

#### If you're unable to log in, tell us what you need help with.

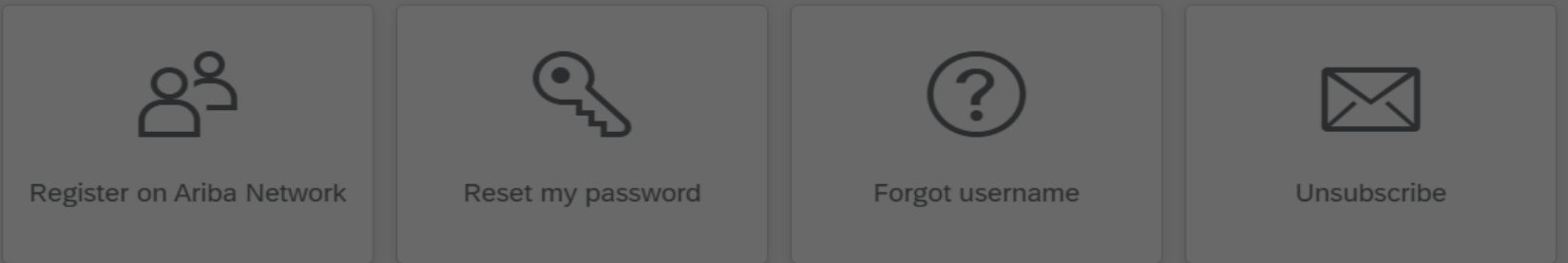

Log in

#### "Forgot username"  $\rightarrow$  "I am experiencing a different issue"  $5.$

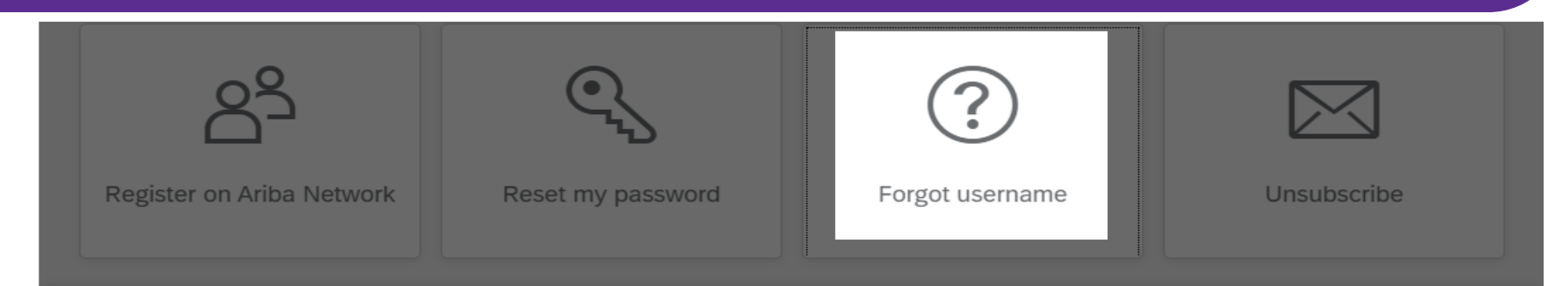

#### Choose from the options below to continue.

#### To retrieve your username, reset your password, or unlock your account:

- 1. On the Supplier Login page, click either Forgot Username or Password.
- 2. Enter the email address that is registered to the account in the Email Address field and click Submit. SAP Ariba sends an email notification that contains your username or instructions on how to reset your password to the email address you used to register your SAP Ariba account. If you didn't receive these instructions, click here to troubleshoot.
- 3. Click the link in the Password Reset notification email.
- 4. Enter and confirm your new password.
- 5. Click Submit.

SAP Ariba displays a confirmation page, indicating that your password has been updated.

I am not sure if my company already has an account

I am experiencing a different issue

#### "Forgot username"  $\rightarrow$  "I am experiencing a different issue" $\rightarrow$  "Contact us"  $\overline{b}$

If you're unable to log in, tell us what you need help with.

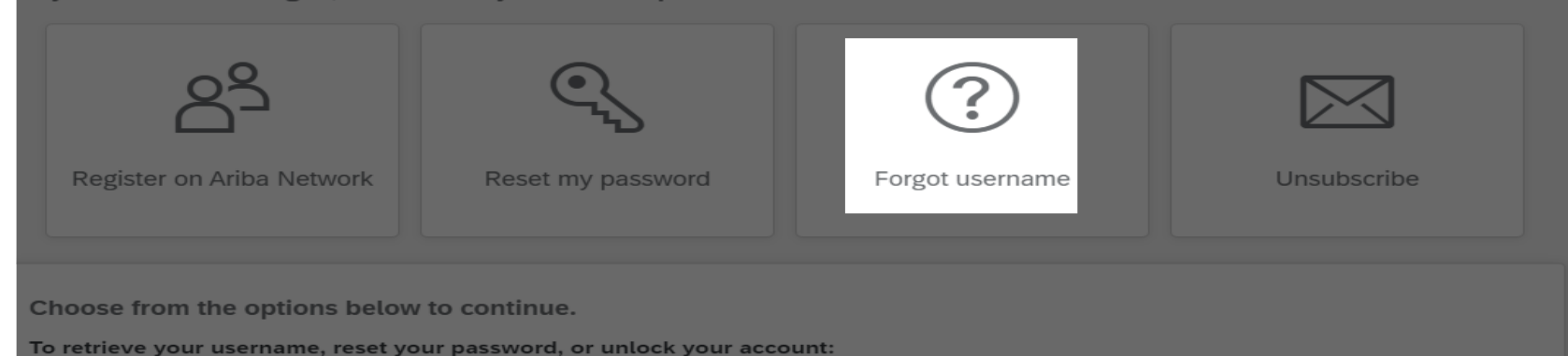

1. On the Supplier Login page, click either Forgot Username or Password.

2. Enter the email address that is registered to the account in the Email Address field and click Submit. SAP Ariba sends an email notification that contains your username or instructions on how to reset your password to the email address you used to register your SAP Ariba account. If you didn't receive these instructions, click here to troubleshoot.

- 3. Click the link in the Password Reset notification email.
- 4. Enter and confirm your new password.
- 5. Click Submit.

SAP Ariba displays a confirmation page, indicating that your password has been updated.

I am not sure if my company already has an account

I am experiencing a different issue

Can't find what you're looking for?

**Contact us** 

#### 6. Vul het formulier in  $\rightarrow$  "one last step".

#### 1. Tell us what you need help with.

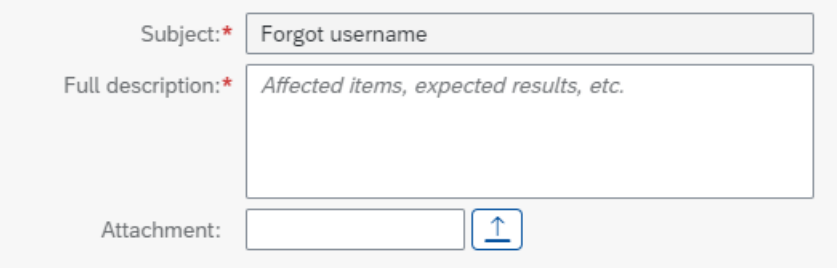

#### 2. Please review your contact information for correctness:

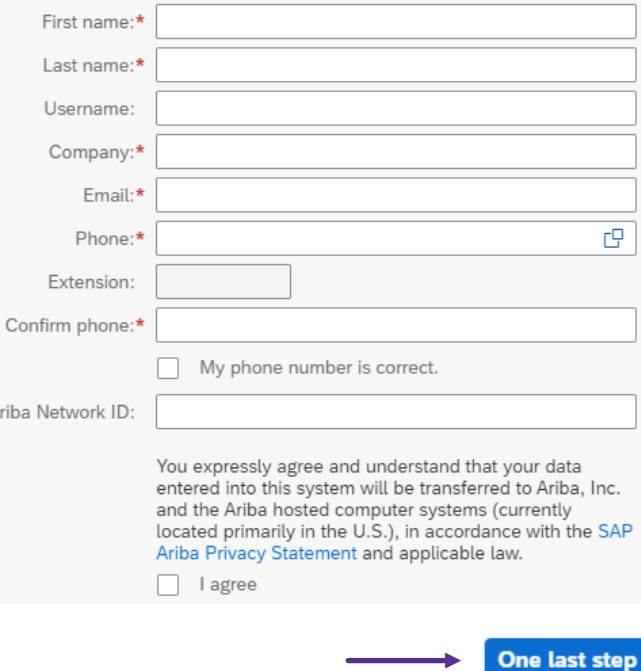

A

### $7.$  Kies de contactmethode  $\rightarrow$  "Submit"

Choose this contact method for the fastest resolution of your issue:

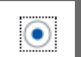

Recommended

#### Phone

A support engineer will respond to your Service Request by phone.

Estimated wait time in minutes: 92

Do not record my phone call.

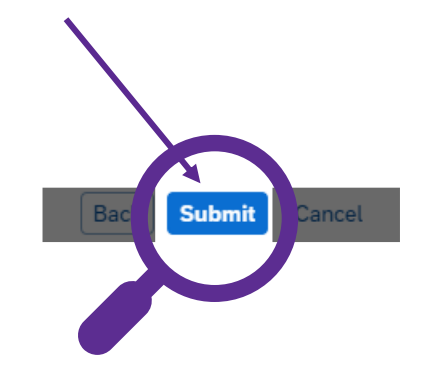

Sensitivity: Confidential